## How to check 2011 License validity period for Kaspersky Internet Security and Kaspersky **Antivirus**

1. Double-click on the "K" icon at the right corner bottom of your computer

2. Click the word "License" located at the bottom part of Kaspersky main window (Please see screen shot below)

3. License Management window displays (gives information about the license information including the validity period)

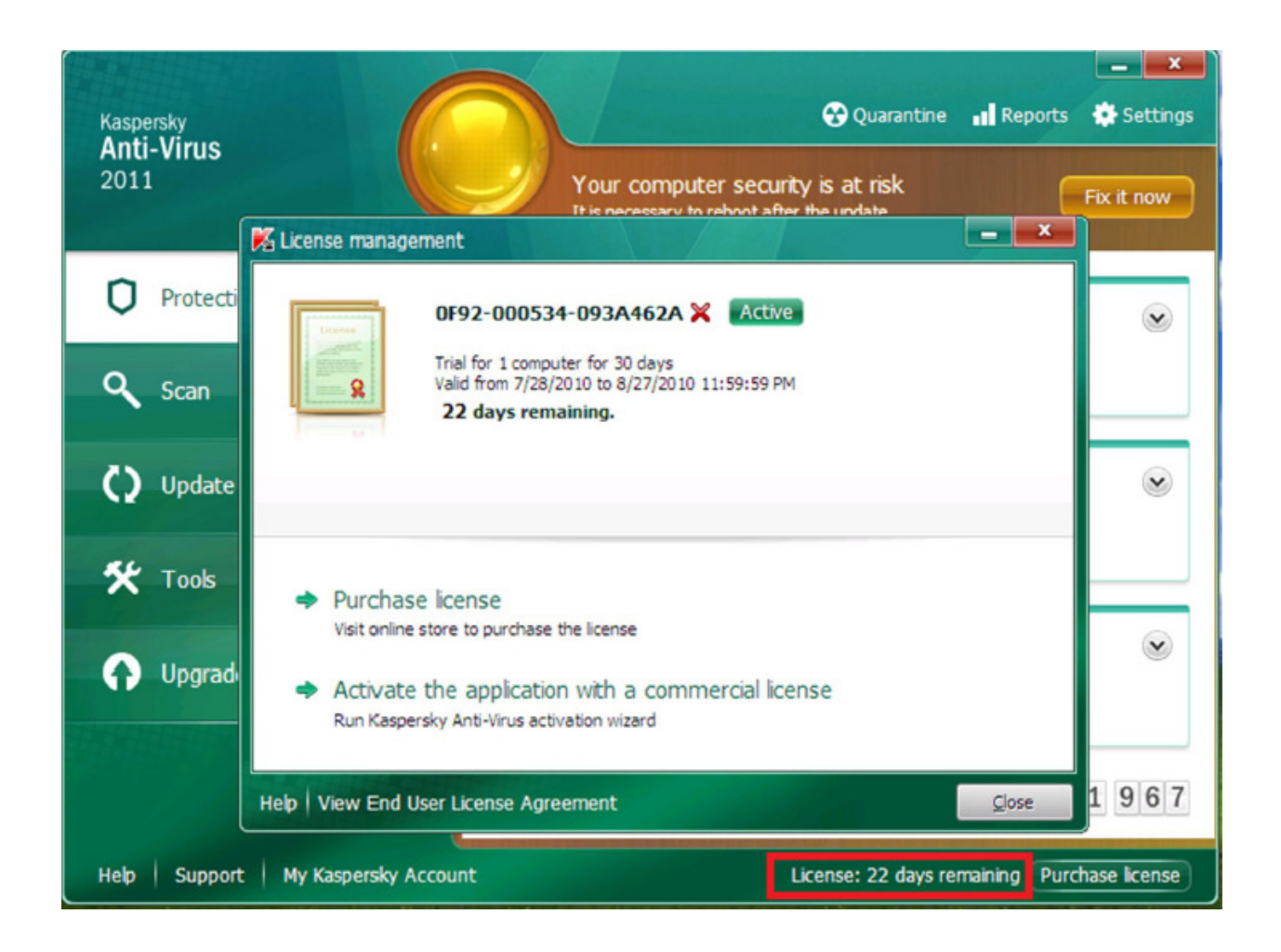